1. トップページ

「利用者情報の変更」ボタンを押して下さい。

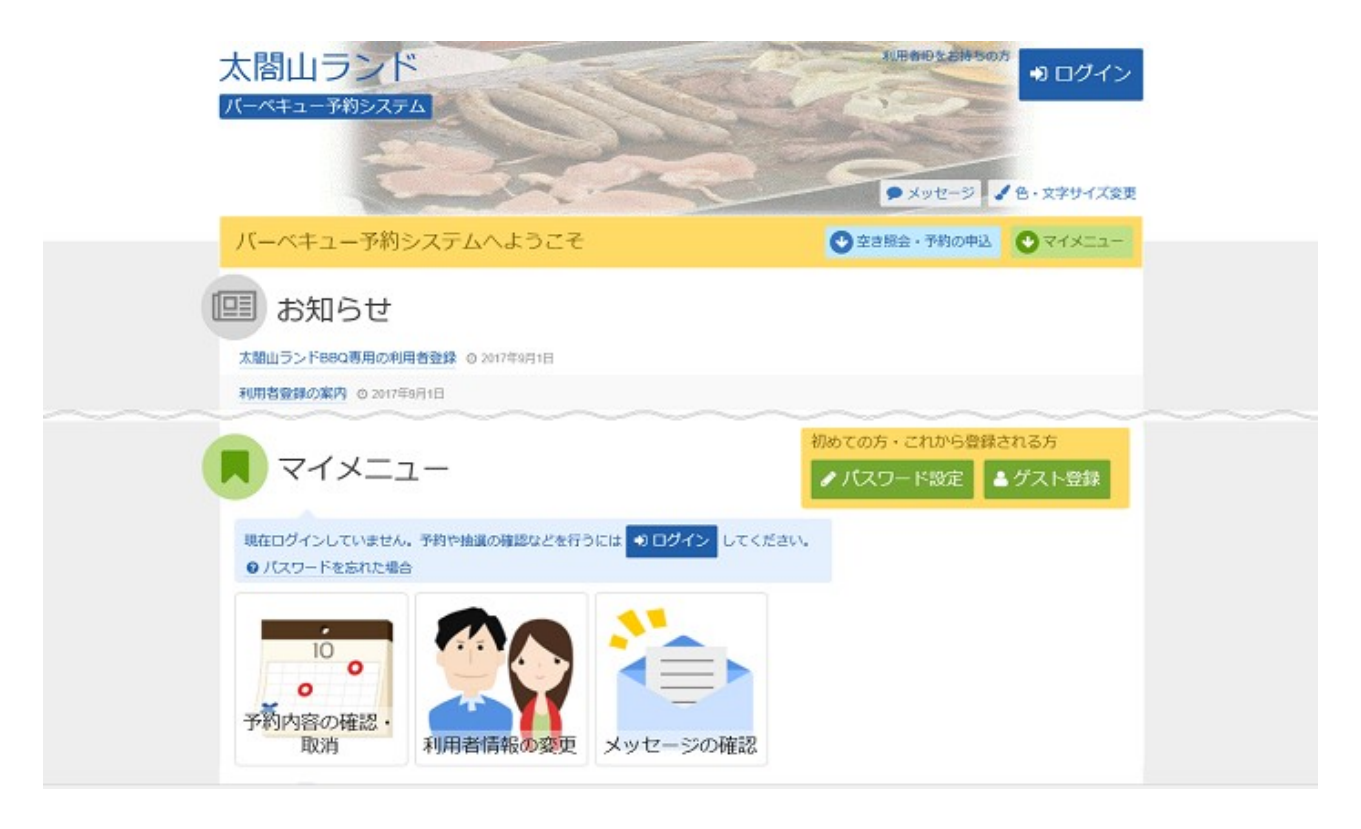

2. 利用者情報の変更メニュー

「パスワードの変更」ボタンを押して下さい。

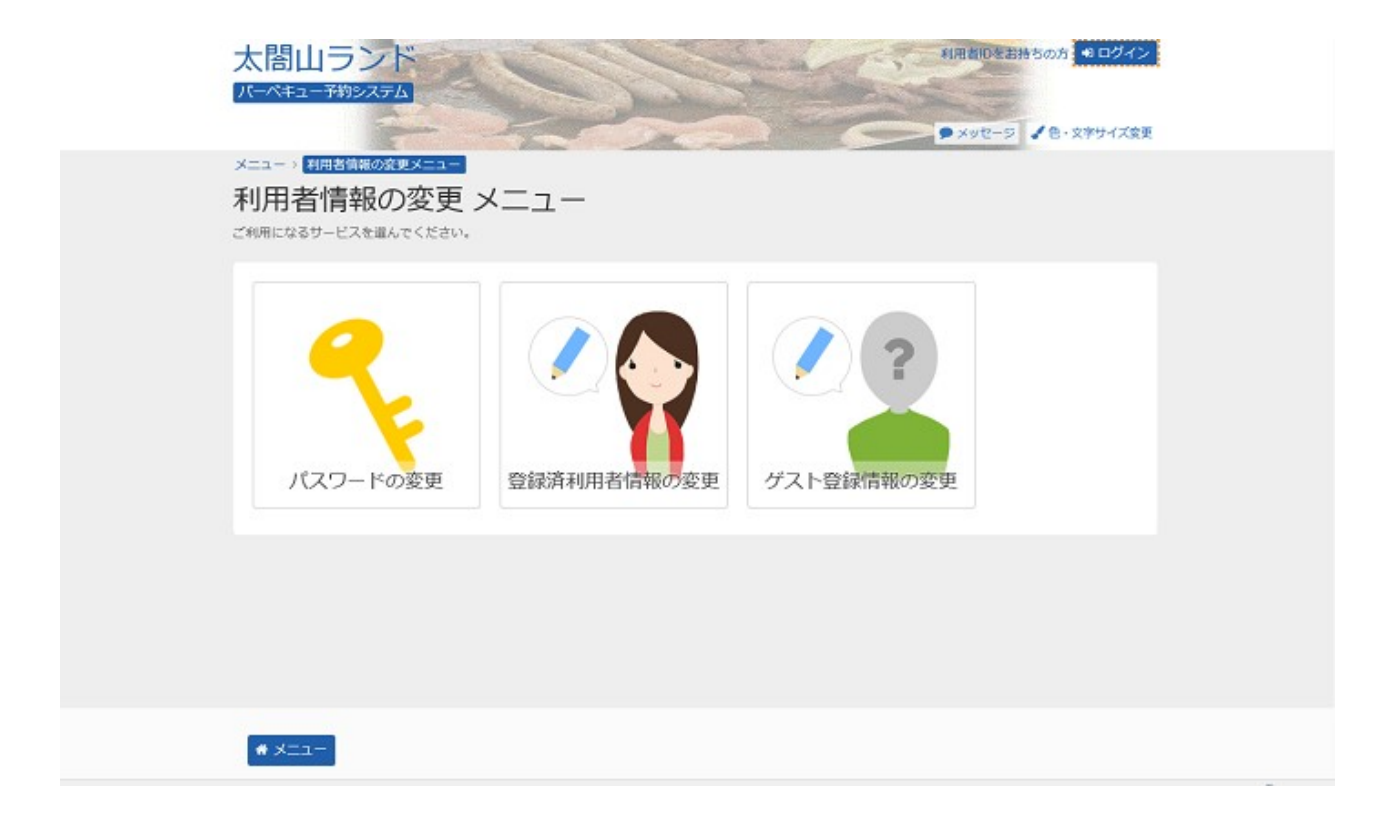

## 3. ログイン

利用者IDとパスワードを入力し、「ログイン」ボタンを押して下さい。 ※既にログインされている場合は表示されません。

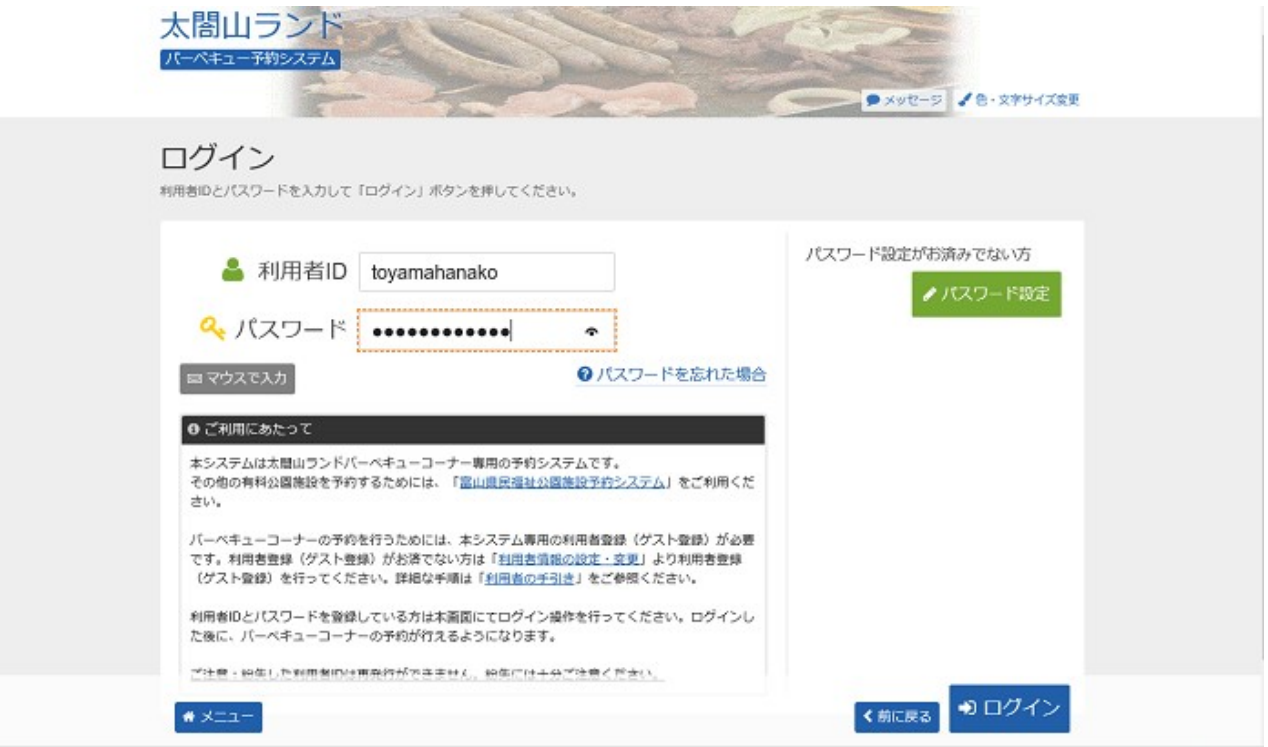

## 4. パスワードの変更

古いパスワードと新しいパスワード、確認のため新しいパスワードを再度入力し、「変更」ボタンを押して 下さい。

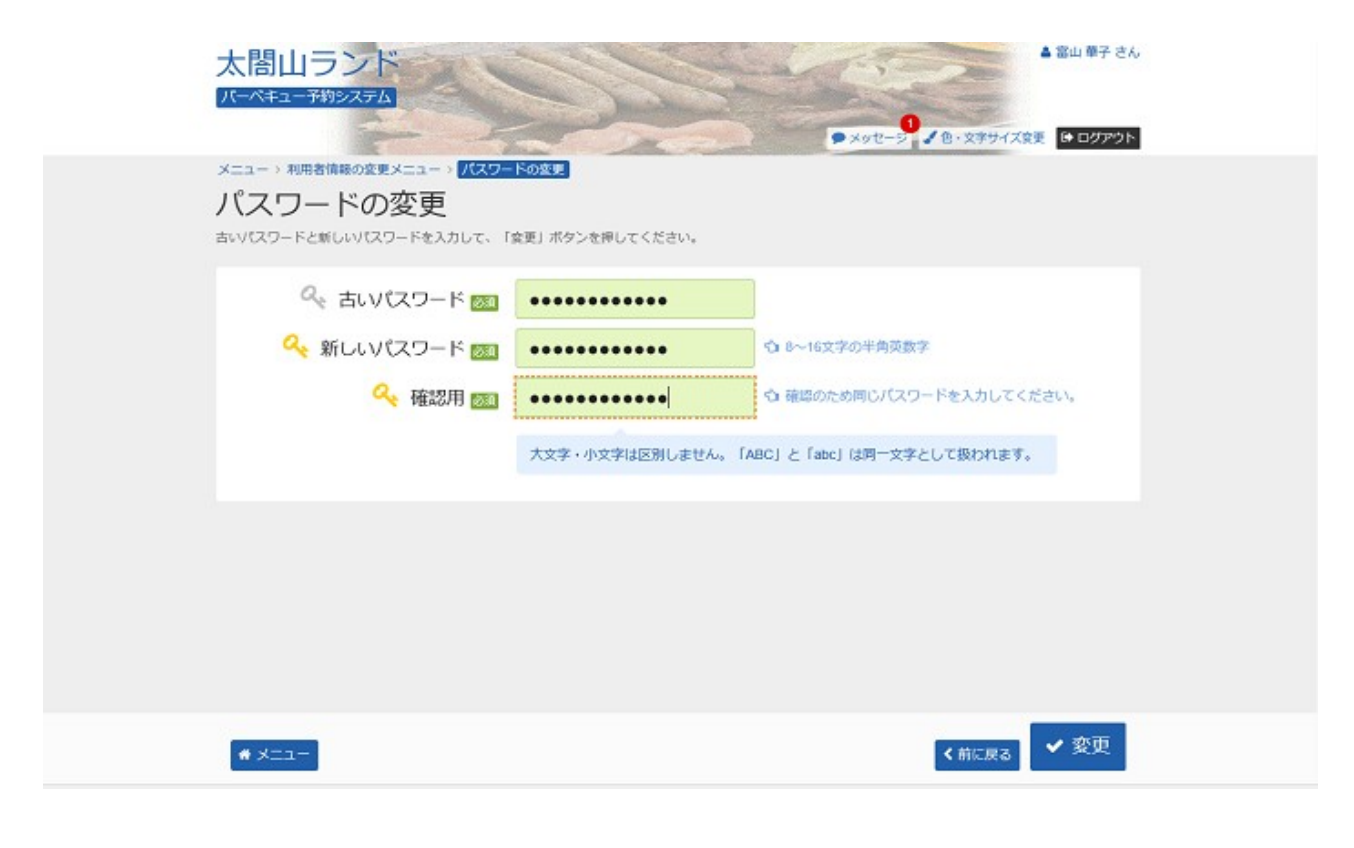

## 5. パスワード変更完了

パスワードの変更が完了しました。

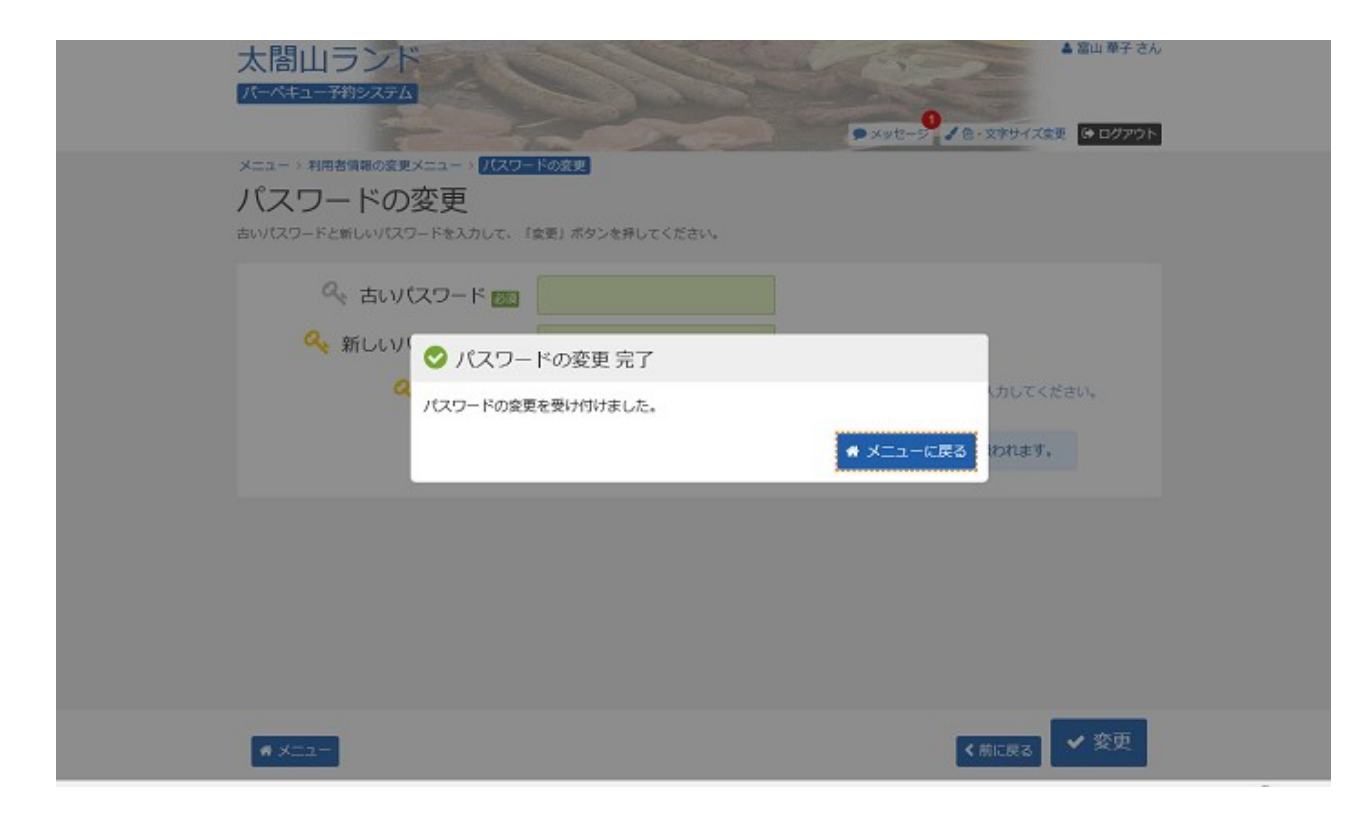